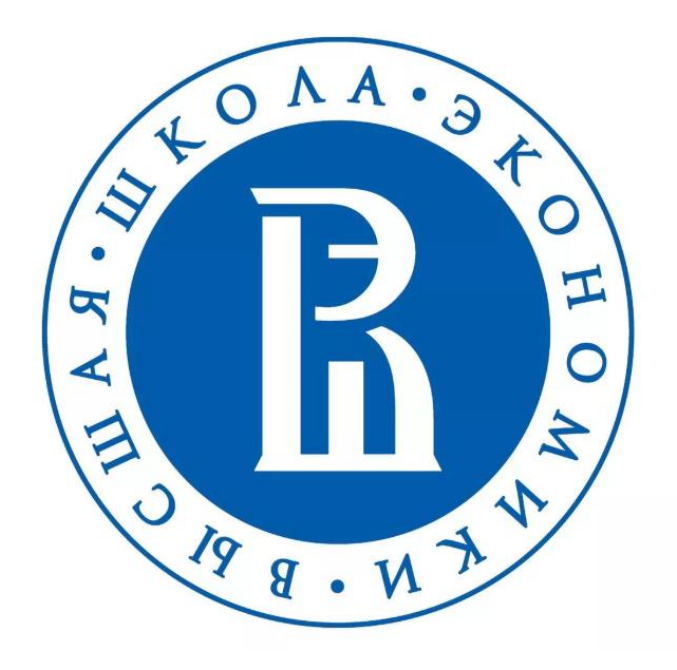

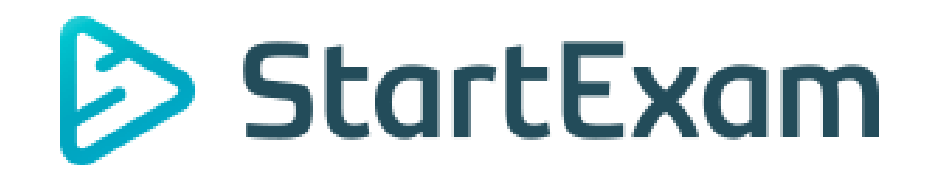

*User Manual*

## **Authorization**

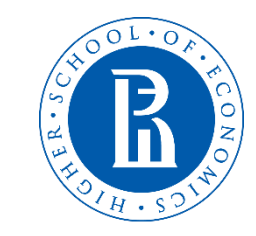

In order to access the testing center, you need to follow the link https://go.startexam.com/gsbsso On the authorization page, you should enter your corporate account *user@edu.hse.ru* and corresponding password. After that, kindly press **"Log in"** button:

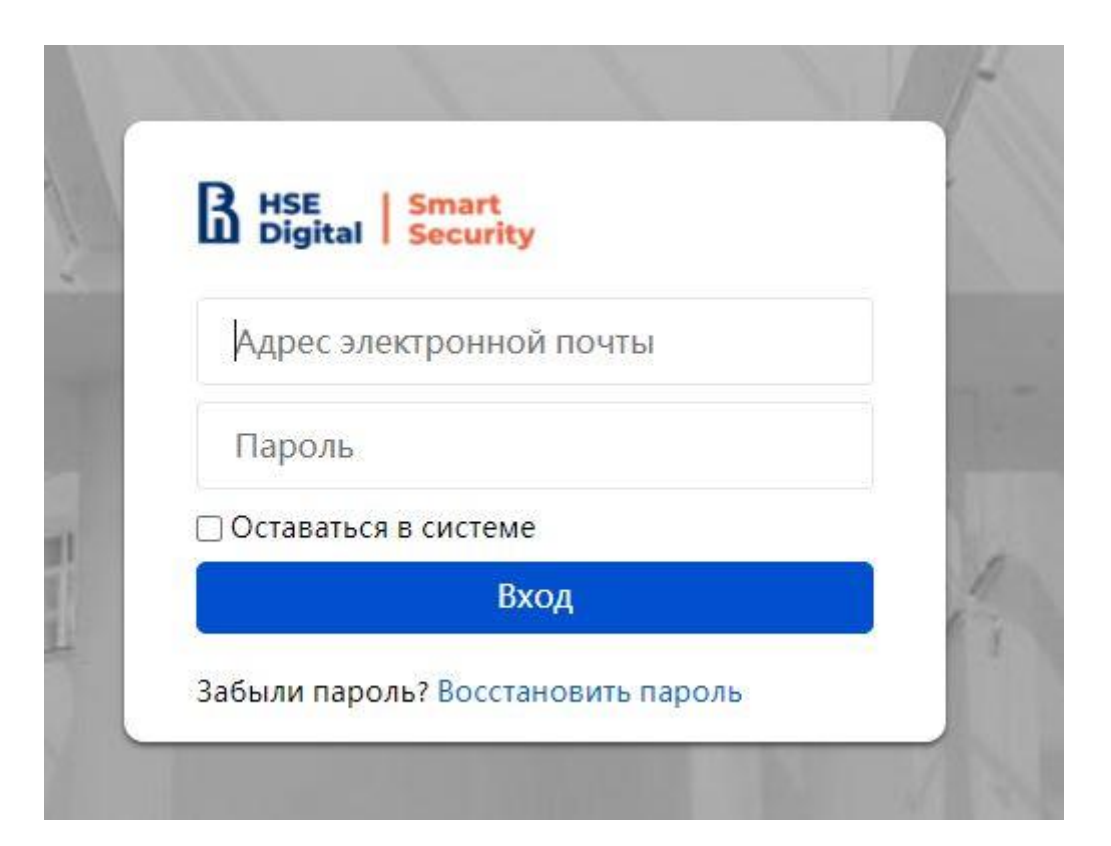

## **Language settings**

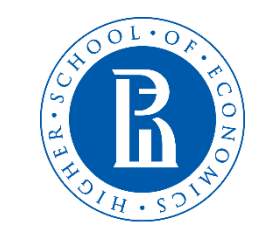

 $\odot$   $\sim$   $\sim$ 

You can change system's interface language. There are five language available at the moment – Russian, English, French, Turkish and Chinese. You should locate to the upper right corner press on your initials and click **"Change the language"** option:

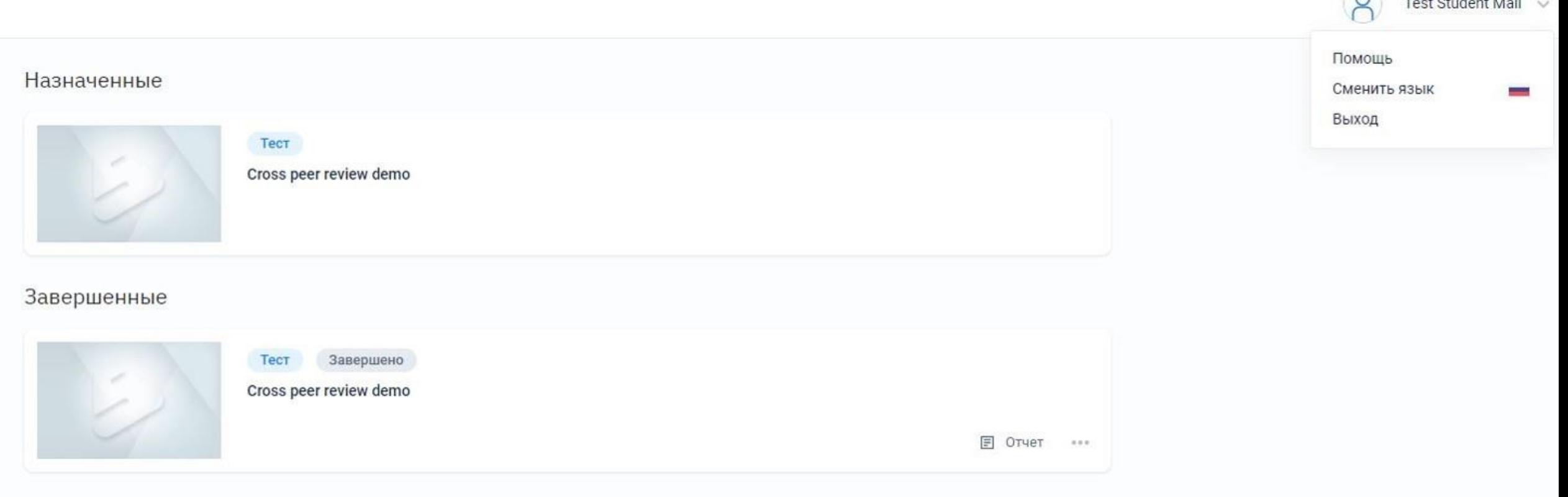

#### **Personal account**

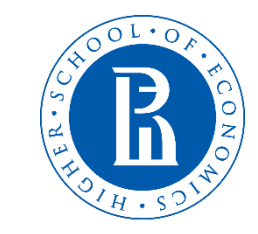

After successful authorization you will see your personal account with assigned exam. You may proceed to assigned exam by clicking on the exam:

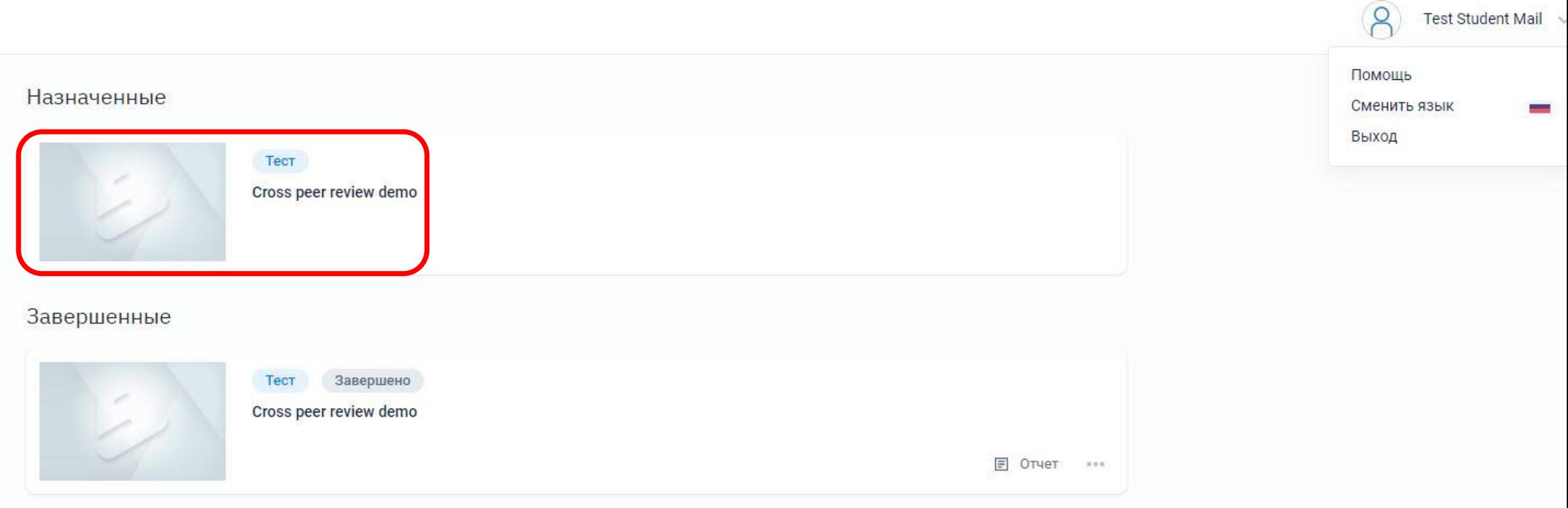

# **Confirmation**

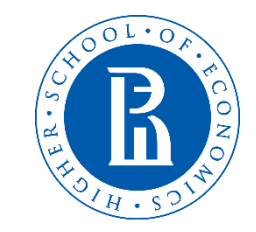

Carefully check your registration details and read examination plan. Then press **Start** button to go forward:

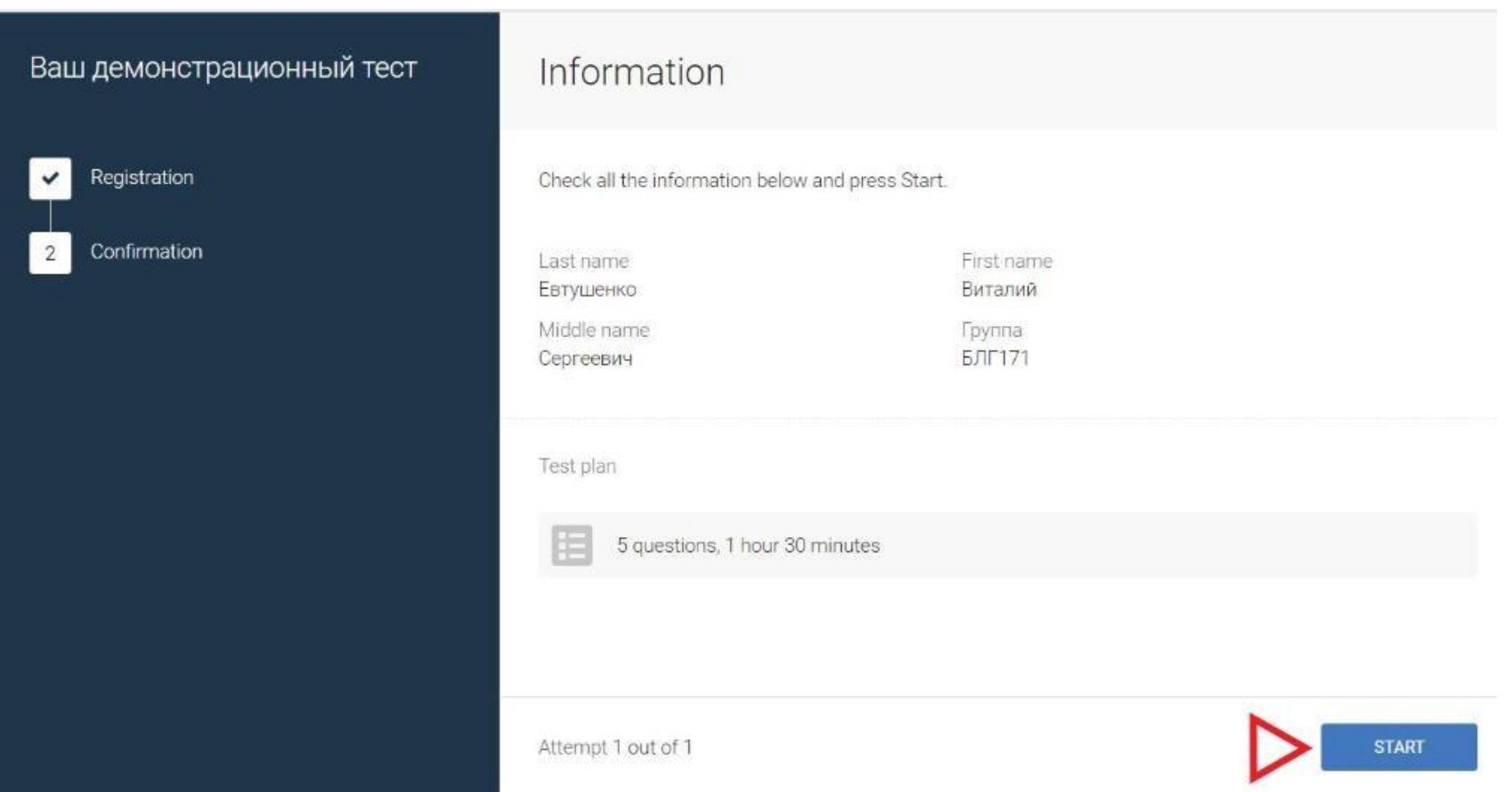

#### **Exam progress**

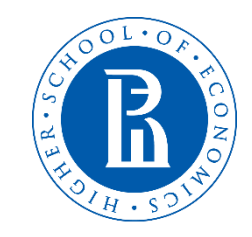

After providing the answer, you should move to the next task by clicking **"Answer"** button. If you have any difficulties, you may also click **"Skip"** button. Do not forget to come back to the skipped questions!

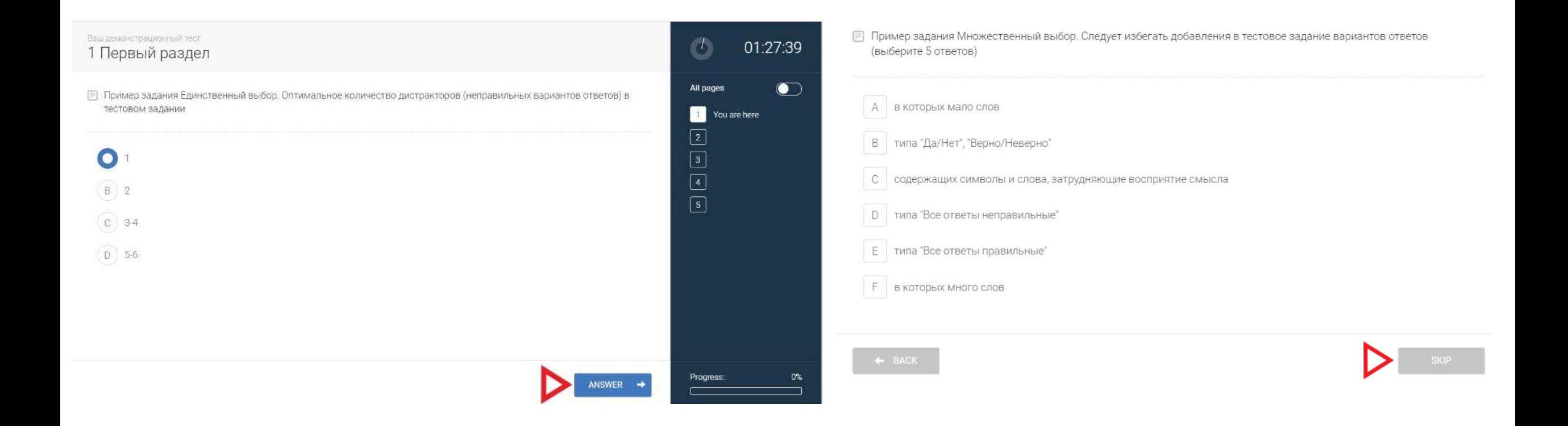

## **Completing the exam**

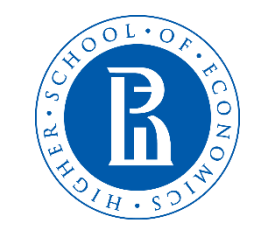

When all tasks are done, you will see the confirming page, that the exam is over. You will be informed about the result as soon as possible.

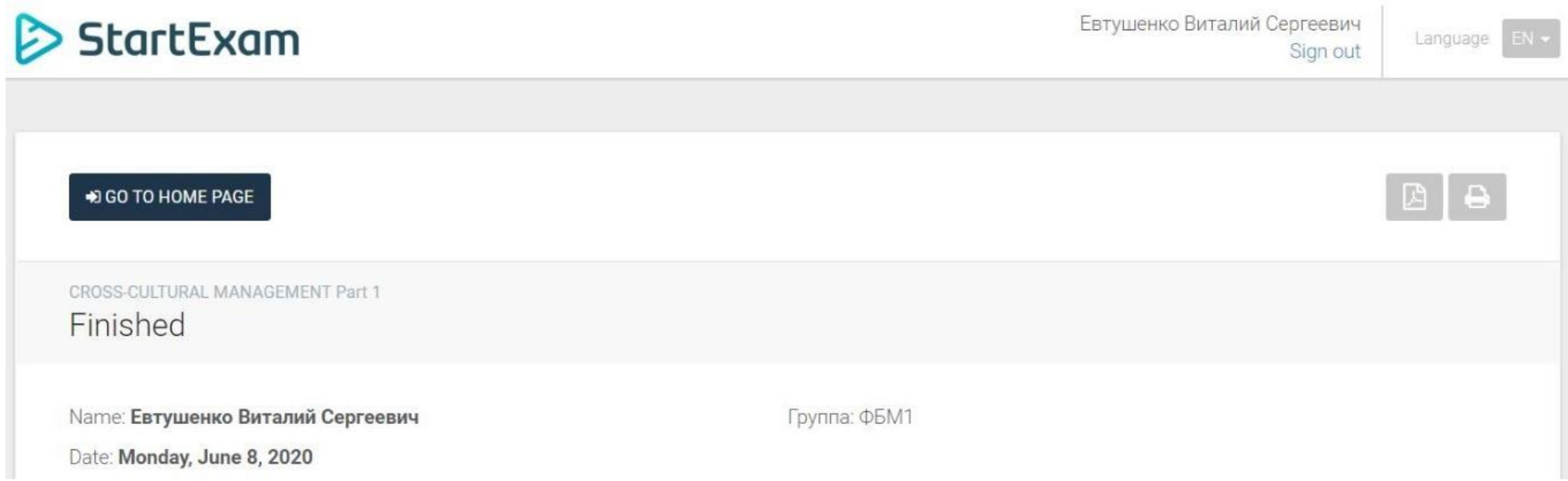

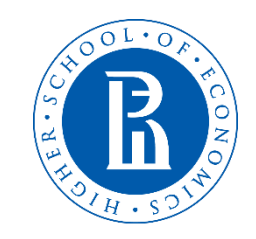

- in case you have experienced technical difficulties during the exam you are required to contact GSB support team immediately via email – **[edunet@hse.ru](mailto:edunet@hse.ru)**
- Don't forget to include following information:
- 1. Description of the problem
- 2. Screenshot of the problem
- 3. Other details that help us to identify and solve the problem

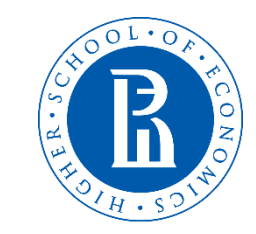

# **Good luck with the exam!**

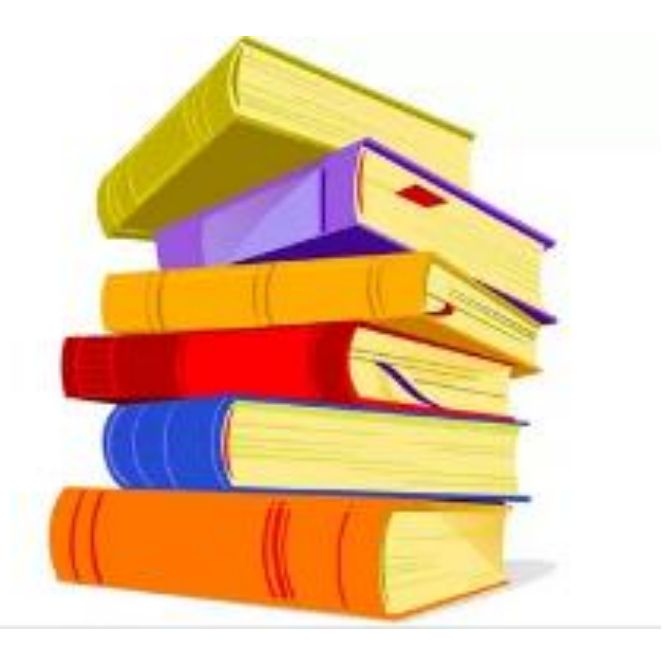